# **TruLifter Manual**

für TruLifter URCap V2.0.2

# **Inhaltsverzeichnis**

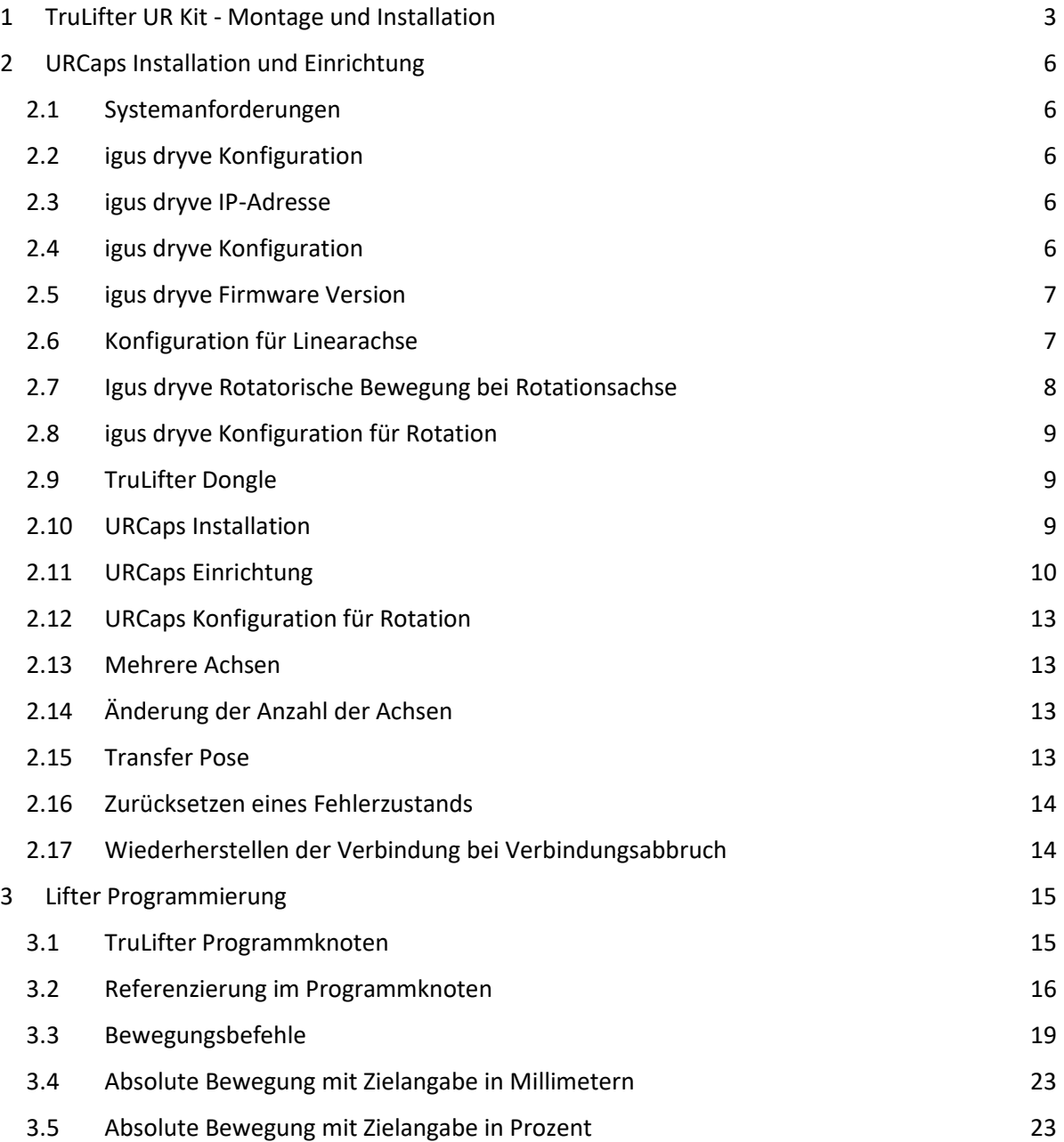

# **Sicherheitshinweise**

Bei dieser TruLifter Antriebseinheit handelt es sich um einen Prototyp, welcher zum Einsatz für Demonstrationen und Vortests vorgesehen ist.

Sicherheits- und Zulassungsbestimmungen für einen Serieneinsatz sind nicht gegeben. Nach erfolgreicher Implementierung muss eine Risiko- und Sicherheitsanalyse gemäß Maschinenrichtlinie 2006/42/EG erfolgen. Die Haftung ist deshalb für diese TruLifter Antriebseinheit ausgeschlossen. Ausgenommen sind Personenschäden aufgrund von Vorsatz oder grober Fahrlässigkeit. Arbeiten um oder an Linearachsen, die mit der TruLifter Antriebseinheit ausgerüstet worden sind, dürfen nur von geschultem Personal ausgeführt werden. Für Sämtliche Arbeiten an der Linearachse oder der TruLifter Antriebseinheit muss letztere stromlos geschaltet werden.

# <span id="page-2-0"></span>**1 TRULIFTER UR KIT - MONTAGE UND INSTALLATION**

Für eine schnelle und einfache Inbetriebnahme bietet Truphysics ein komplettes Kit mit fertig installierter und vorkonfigurierter Dryve D1 Motorsteuerung, passendem Netzteil sowie einem entsprechenden Kabelsatz an.

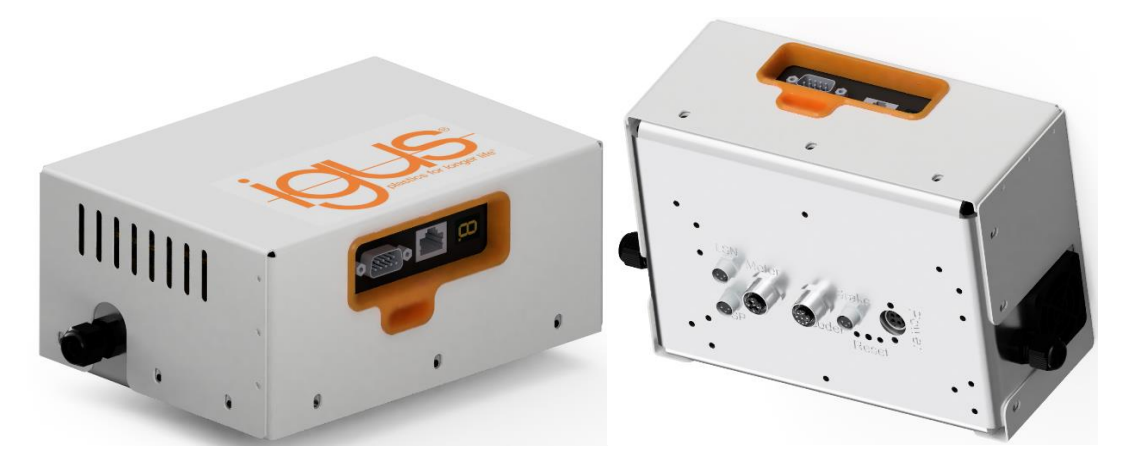

Auf der Unterseite des UR-Controllers befindet sich ein Blinddeckel, welcher mit 6 (e-series) bzw. 4 Schrauben (CB-series) montiert ist. Entfernen Sie die Schrauben und den Blinddeckel

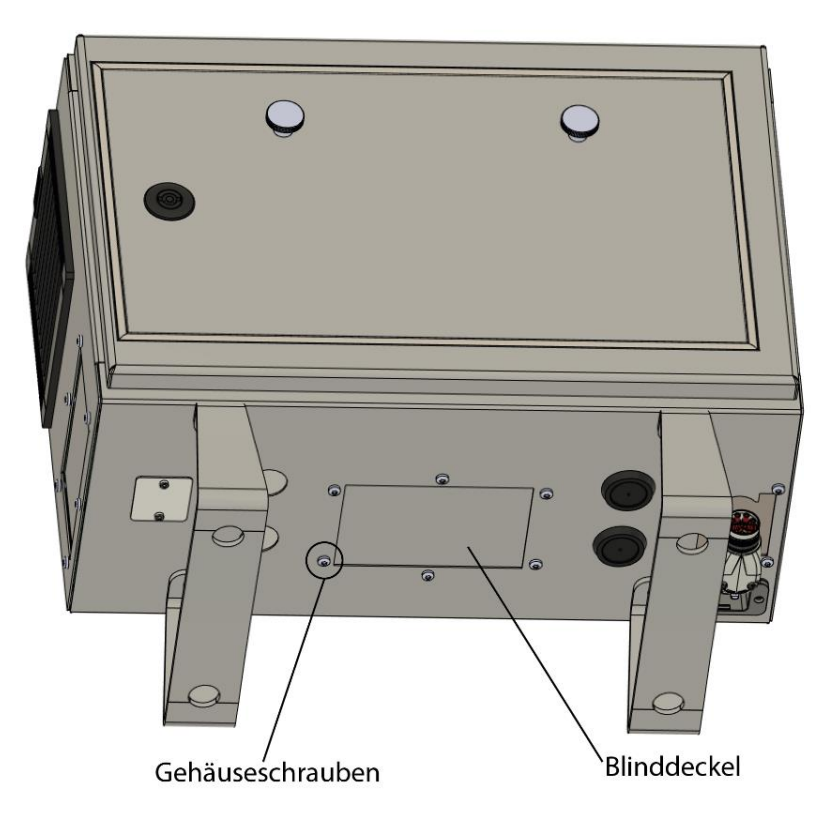

Führen Sie das Kit in den Controller ein und montieren Sie es in derselben Art wie der Blinddeckel. Die Schrauben werden wiederverwendet.

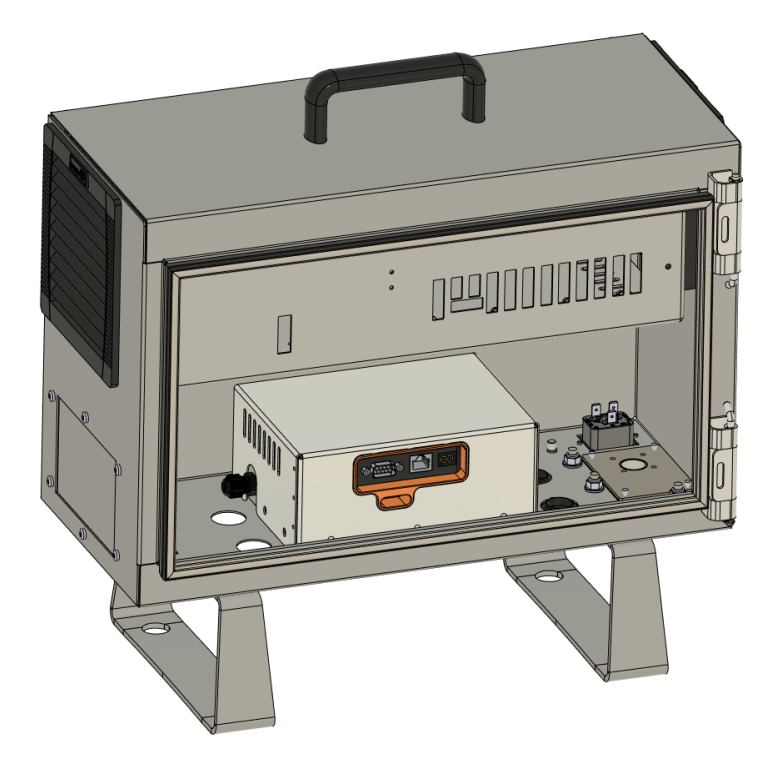

Aus dem Plug-and-Play-Kit wird jeweils auf der rechten sowie der linken Seite ein Kabelstrang durch die Zugentlastungen herausgeführt. Stellen Sie die Anschlüsse zum UR-Controller gemäß folgender Abbildung her.

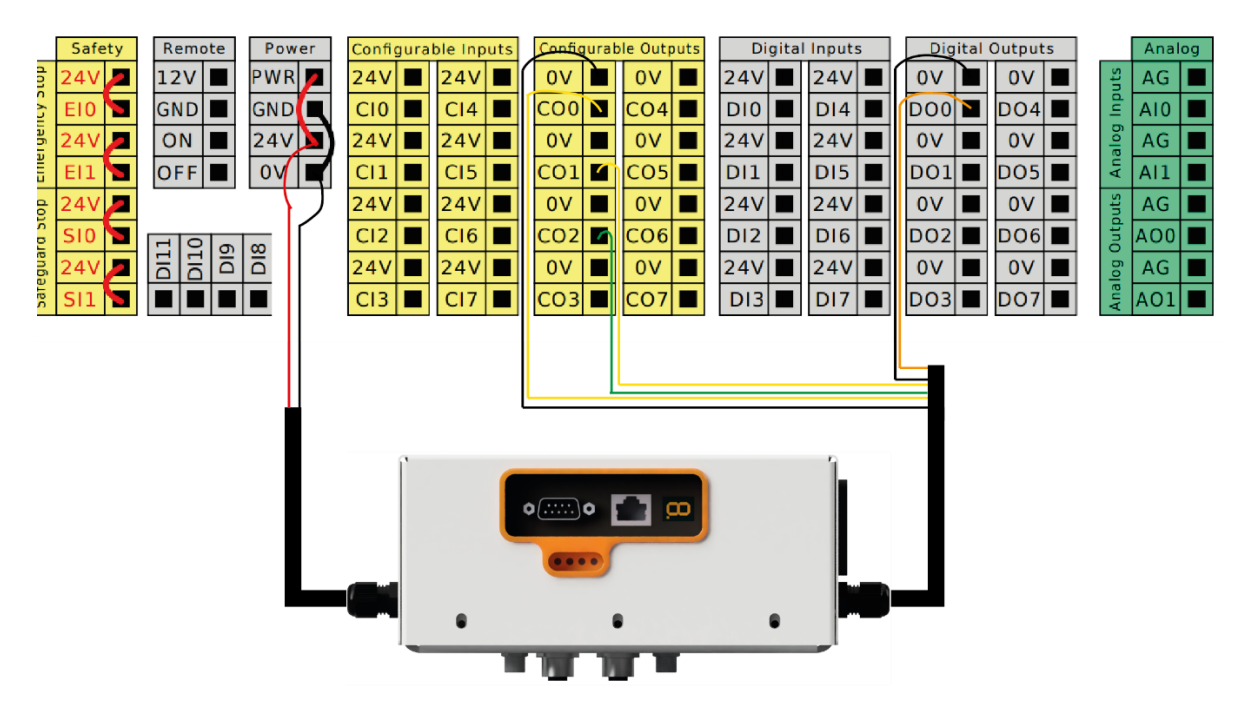

Die Verbindung zwischen dem Kit und der Linearachse erfolgt mit passend konfektionierten Verbindungsleitungen. Stecken Sie die Leitung in die entsprechende Buchse gemäß der Beschriftung und sichern Sie die Leitung durch Einschrauben der Rändelmuffe. Dieser Vorgang ist motorseitig identisch zu wiederholen. Achten Sie beim Einstecken des Netzteils auf die korrekte Orientierung des Steckverbinders. Der Stecker besitzt eine Sicherung gegen unbeabsichtigtes Lösen. Zum Ein- und Ausstecken muss das Steckergehäuse nach hinten gezogen werden.

Die Anordnung des Antriebsmotors und der Endschalter an der Zahnriemenachse muss nachfolgender Abbildung (Draufsicht auf Flanschplatte) entsprechen.

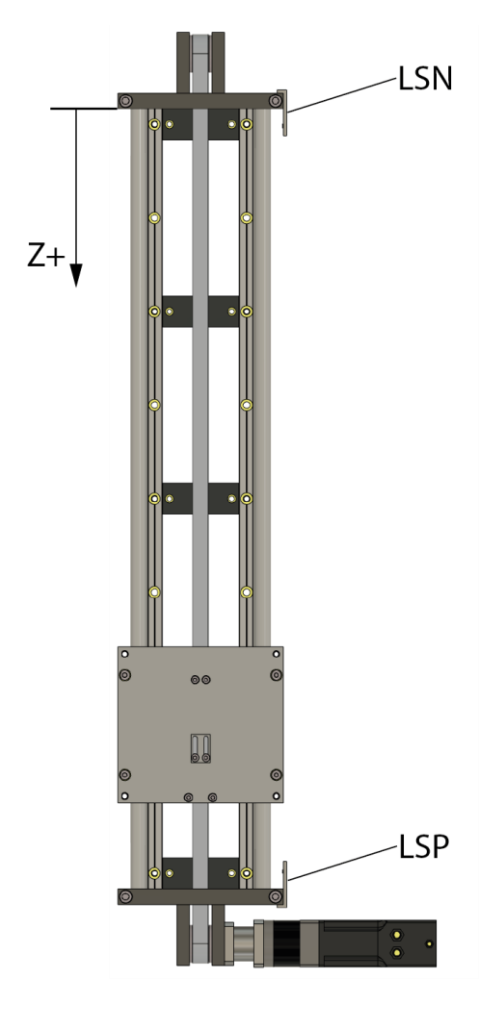

## <span id="page-5-0"></span>**2 URCAPS INSTALLATION UND EINRICHTUNG**

*Hinweis: Die folgenden Beschreibungen beziehen sich jeweils auf die englische Version der Benutzeroberfläche. Falls vorhanden, wird zu englischen Bezeichnungen jeweils die deutsche Übersetzung angegeben.*

#### <span id="page-5-1"></span>**2.1 SYSTEMANFORDERUNGEN**

Die URCap kann auf allen UR-Robotern installiert werden, deren Polyscope-Version die Mindestanforderung erfüllt, abhängig davon ob es sich um einen e-Series oder einen CB-Series UR handelt:

- e-Series: **Polyscope V5.8.0** oder höher
- CB-Series: **Polyscope V3.13.0** oder höher

#### <span id="page-5-2"></span>**2.2 IGUS DRYVE KONFIGURATION**

Vor der Einrichtung der URCaps muss die igus dryve Konfiguration auf die Linearachse abgestimmt werden, die mit dem Motor betrieben werden soll. Für eine vollständige Beschreibung der dryve Konfiguration lesen Sie bitte das Handbuch für die igus dryve Motorsteuerung.

Die für die TruLifter URCaps wichtigen Schritte der Konfiguration werden im Folgenden zusammengefasst.

#### <span id="page-5-3"></span>**2.3 IGUS DRYVE IP-ADRESSE**

Um die igus dryve Motorsteuerung konfigurieren zu können, muss deren aktuelle IP-Adresse bekannt sein.

Um die IP-Adresse zu ermitteln, verbinden Sie die igus dryve Motorsteuerung mit einem Ethernet-Kabel mit einem PC, oder mit dem UR. Schalten Sie dann den UR ein. Sobald die igus dryve Motorsteuerung mit Strom versorgt wird (was gegen Ende des Bootvorgangs passiert), zeigt das Statusdisplay auf der Vorderseite der igus dryve erst die Buchstaben "IP" an, gefolgt von der aktuellen IP-Adresse.

Falls die IP-Adresse ein weiteres Mal angezeigt werden soll, reicht es das Ethernet-Kabel kurz abzuziehen und wieder zu verbinden. Der UR muss dafür nicht aus- und wieder angeschaltet werden.

#### <span id="page-5-4"></span>**2.4 IGUS DRYVE KONFIGURATION**

Verbinden Sie die igus dryve Motorsteuerung mit einem Ethernet-Kabel mit einem PC. Öffnen Sie ein Browserfenster (z.B. Firefox, Microsoft Edge oder Google Chrome) und geben Sie die IP-Adresse der igus dryve Motorsteuerung in die Adresszeile ein. Warten Sie, bis die dryve Konfiguration geladen ist.

#### <span id="page-6-0"></span>**2.5 IGUS DRYVE FIRMWARE VERSION**

Die Firmware der igus dryve Motorsteuerung muss die Version **dryve-D1-1-20210510** (oder neuer) haben. Die installierte Firmware Version wird in der igus dryve Konfiguration im Menüpunkt "Start" (Start) unter "Firmware" angezeigt.

Die neueste dryve Firmware kann au[f http://www.igus.de/D1](http://www.igus.de/D1) unter "Downloads" heruntergeladen werden. Alternativ kann in der dryve Konfiguration im Menüpunkt "Start" (Start) unter "Firmware" der Button "Search" (Suchen) angeklickt werden. Entpacken Sie das heruntergeladene .zip-Archiv und folgen Sie der darin enthaltenen Anleitung von igus um das Update durchzuführen.

#### <span id="page-6-1"></span>**2.6 KONFIGURATION FÜR LINEARACHSE**

Wählen Sie in der igus dryve Konfiguration auf der linken Seite den Menüpunkt "Axis" (Achse) aus.

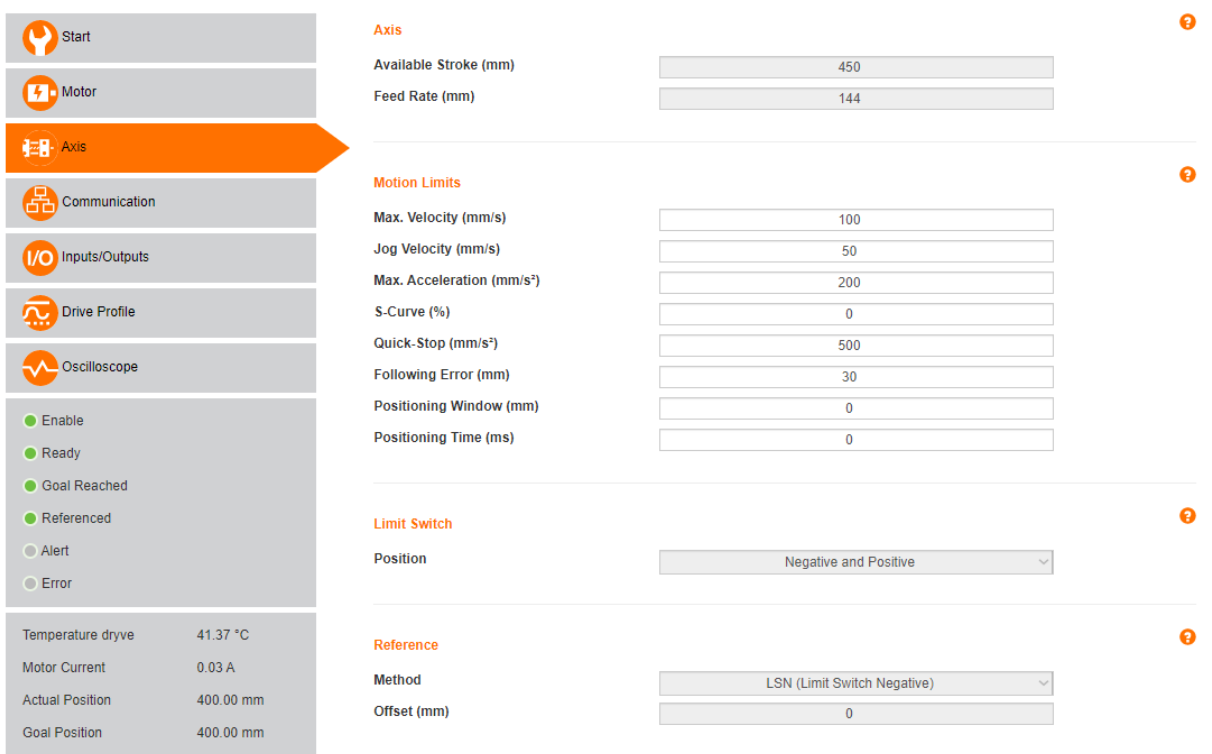

Im oberen Teil des Bildschirms gibt es nun zwei Eingabefelder für "**Available Stroke**" (Verfügbarer Hub) und "**Feed Rate**" (Vorschub). Konfigurieren Sie diese Werte entsprechend der verwendeten Kombination aus Achse-Getriebe-Motor gemäß dem Dryve D1 Handbuch. Für spätere Referenzierung über das Teach Pendant muss als Referenziermethode "LSN" gewählt und der Offset auf "0" gesetzt werden. Notieren Sie sich auch die eingetragenen Werte für **Available Stroke**, **Feed Rate**, **Max. Velocity** (Max. Geschwindigkeit) und **Max. Acceleration** (Max. Beschleunigung).

Wählen Sie nun auf der linken Seite den Menüpunkt "Motor" aus. Die dort wichtige Option "Gear **Ratio**" (Verhältnis) ist im nachstehenden Bild rot markiert. Notieren Sie sich die dort eingetragene Zahl die nicht 1 ist (Beispiel: "5:1" ist 5, "125:1" ist 125, etc.).

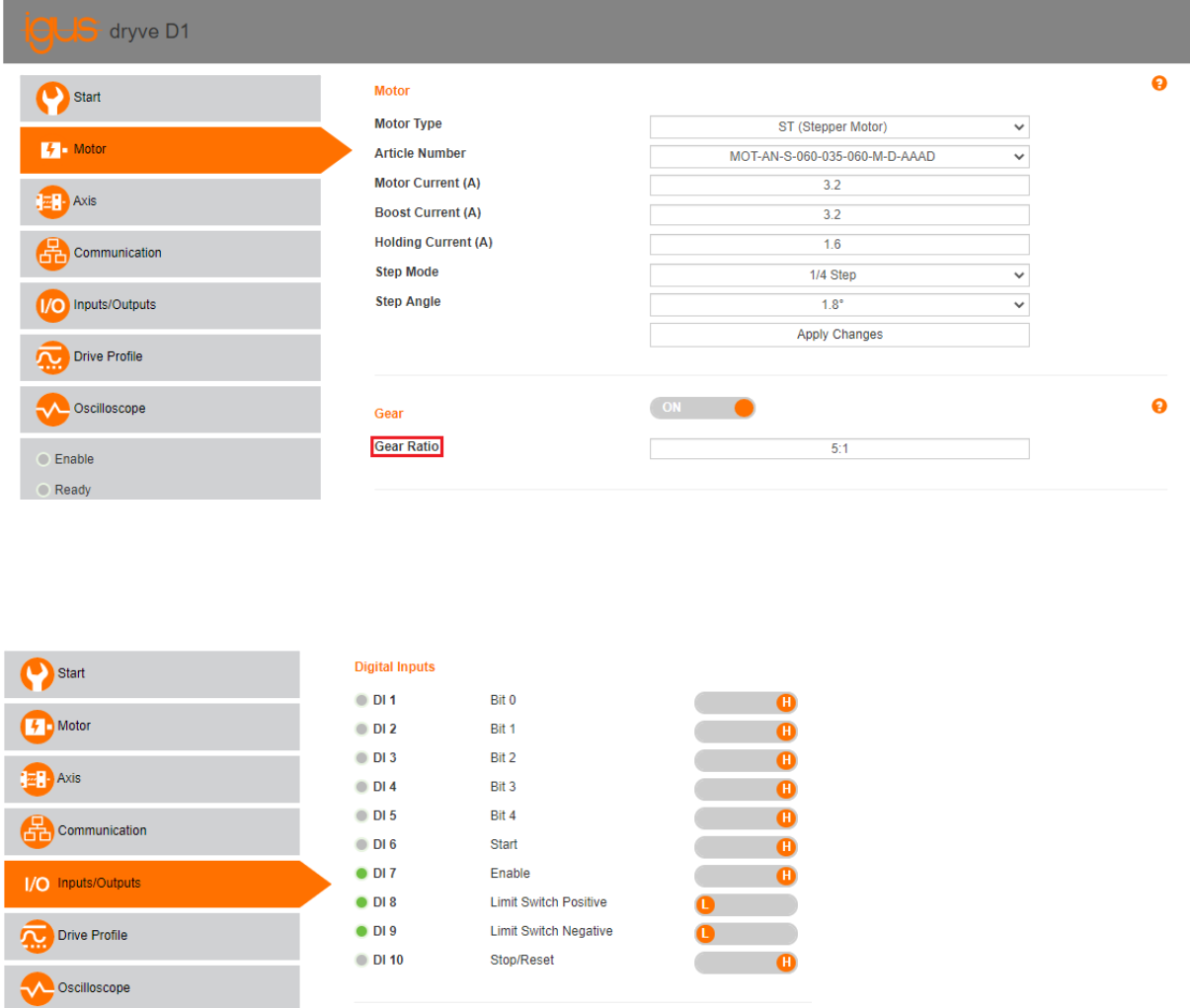

Im Menü "Inputs/Outputs" (Ein/Ausgänge) setzen Sie die digitalen Eingänge entsprechend obiger Abbildung. Als nächstes wählen Sie im Menü "Drive Profile" (Fahrprofile) in der Dropdown-Box "Modbus/TCP". Zurück in Inputs/Outputs setzen Sie den Eingang "DI7 Enable" (Freigabe) auf L und dann wieder zurück auf H.

Abschließend setzen Sie im Menü "Communication" (Kommunikation) den Schalter neben "Modbus TCP" auf ON.

#### <span id="page-7-0"></span>**2.7 IGUS DRYVE ROTATORISCHE BEWEGUNG BEI ROTATIONSACHSE**

In der Grundeinstellung unterstützt die TruLifter URCaps die Steuerung einer linearen Bewegung. Alternativ kann auch eine rotatorische Bewegung mit der TruLifter URCaps kontrolliert werden. Die hierfür nötige Konfiguration unterscheidet sich in wenigen Punkten von der Konfiguration einer linearen Bewegung.

#### <span id="page-8-0"></span>**2.8 IGUS DRYVE KONFIGURATION FÜR ROTATION**

Die igus dryve Konfiguration muss an zwei Stellen geändert werden. Wählen Sie auf der linken Seite den Menüpunkt "Start" aus. Der Schalter "Movement Type" (Bewegungsart) muss von "Linear" auf "Rotary" (Rotierend) gesetzt werden (im nachstehenden Bild rot markiert).

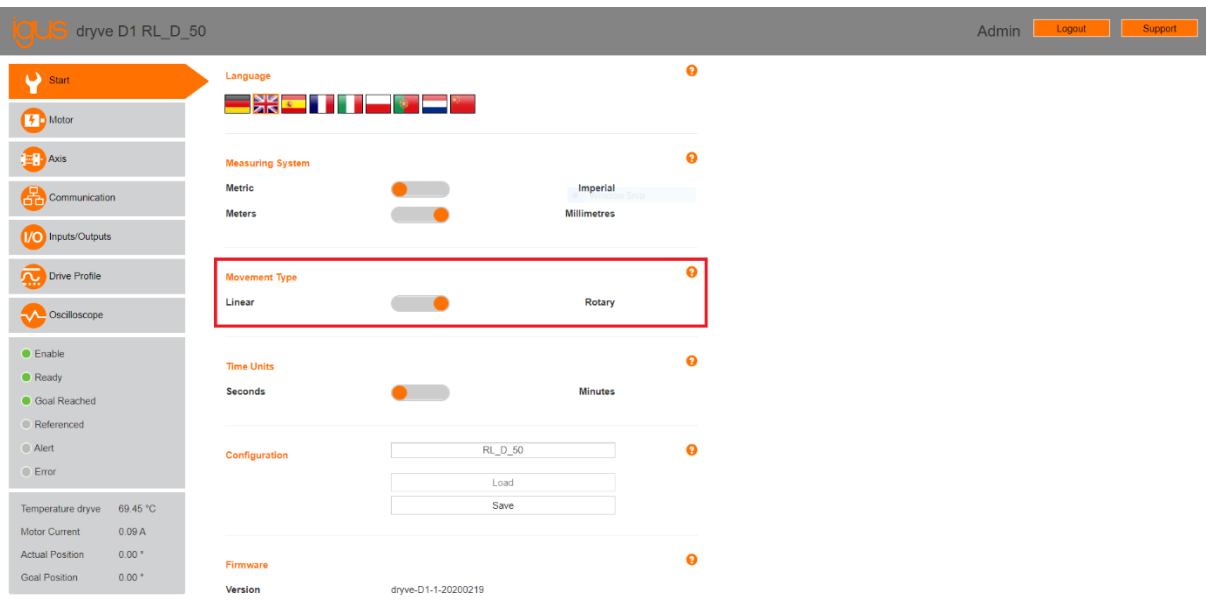

Die Option Available Stroke unter dem Menüpunkt Axis (siehe Abschnitt "igus dryve Achsenkonfiguration") muss anhand der maximal gewünschten Umdrehungen konfiguriert werden. Pro voller Umdrehung die möglich sein soll, muss die Zahl um 360 erhöht werden. Für z.B. eine Umdrehung tragen Sie 360 ein, für zwei Umdrehungen 720, für 10 Umdrehungen 3600, etc.

#### <span id="page-8-1"></span>**2.9 TRULIFTER DONGLE**

Die TruLifter URCaps kann nur in vollem Umfang mit einem TruLifter Dongle verwendet werden. Ein TruLifter Dongle ist ein USB-Gerät, das aussieht wie ein sehr kleiner USB-Stick.

Solange der Dongle nicht in einem der USB-Anschlüsse des UR eingesteckt ist, stehen alle Funktionen bei denen der Motor bewegt wird (z.B. Referenzfahrt oder Programmausführung) nicht zur Verfügung. Die TruLifter URCap kann ohne Dongle aber konfiguriert werden, und es können Programme mit dem TruLifter-Programmknoten erstellt (aber nicht ausgeführt) werden.

Der TruLifter Dongle kann in jeden verfügbaren USB-Anschluss des UR eingesteckt werden, sowohl am Teaching Pendant, als auch direkt am Steuerungsrechner. Der Dongle kann jederzeit ein- und ausgesteckt werden, wobei beim Ausstecken des Dongles die Funktionalität der TruLifter URCaps wie oben beschrieben eingeschränkt wird.

#### <span id="page-8-2"></span>**2.10URCAPS INSTALLATION**

Die Installation der URCaps folgt dem normalen Installationsprozess einer URCaps, wie im UR-Polyscope Handbuch angegeben:

- 1. In der Header-Leiste: **Menu Icon** → **Settings**
- 2. **System** → **URCaps**
- 3. Falls noch nicht erfolgt, stecken Sie den TruLifter USB-Stick in den USB-Slot des Teaching Pendants.
- 4. Tippen Sie den **+ Button** an und wählen Sie das .urcap File auf dem TruLifter USB-Stick aus.
- 5. Tippen Sie den **Restart** Button an. Nachdem der Roboter neugestartet hat, ist die URCaps fertig installiert.

#### <span id="page-9-0"></span>**2.11URCAPS EINRICHTUNG**

Nach der Installation muss die URCap eingerichtet werden.

1. Wählen Sie in der Header-Leiste den "Installation" Reiter aus. Unter URCaps, wählen Sie "**TruLifter Configuration**" aus.

**2.** Folgender Bildschirm erscheint:

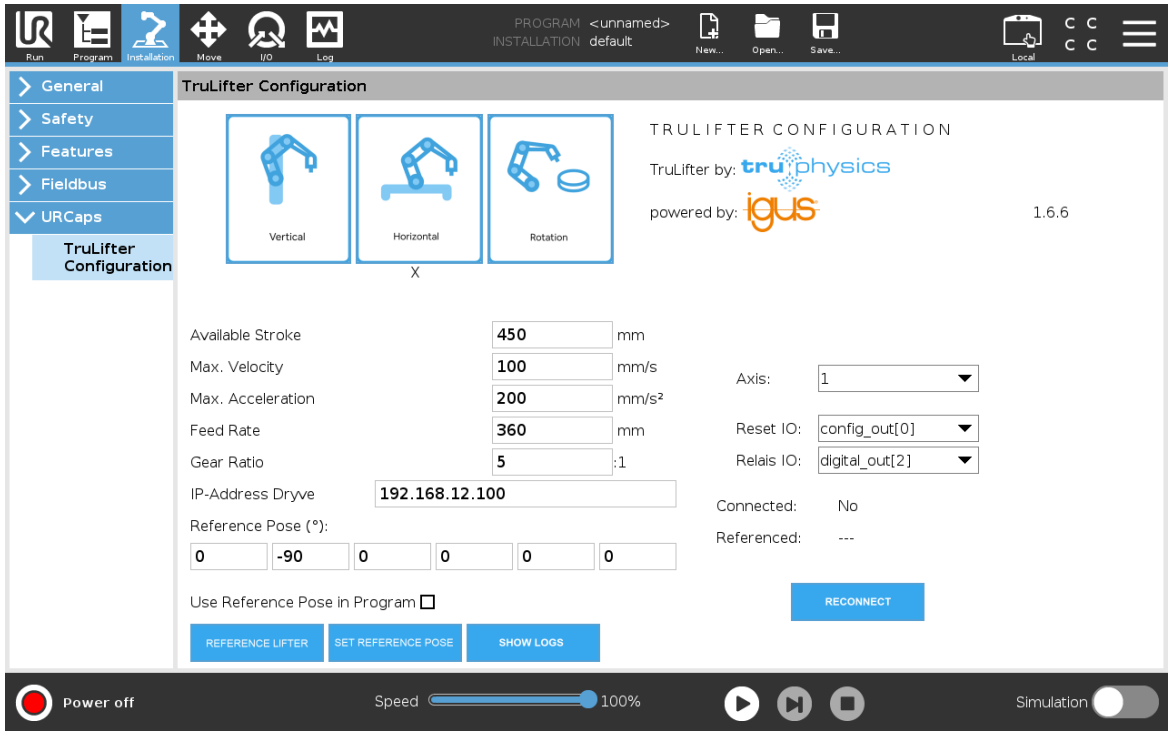

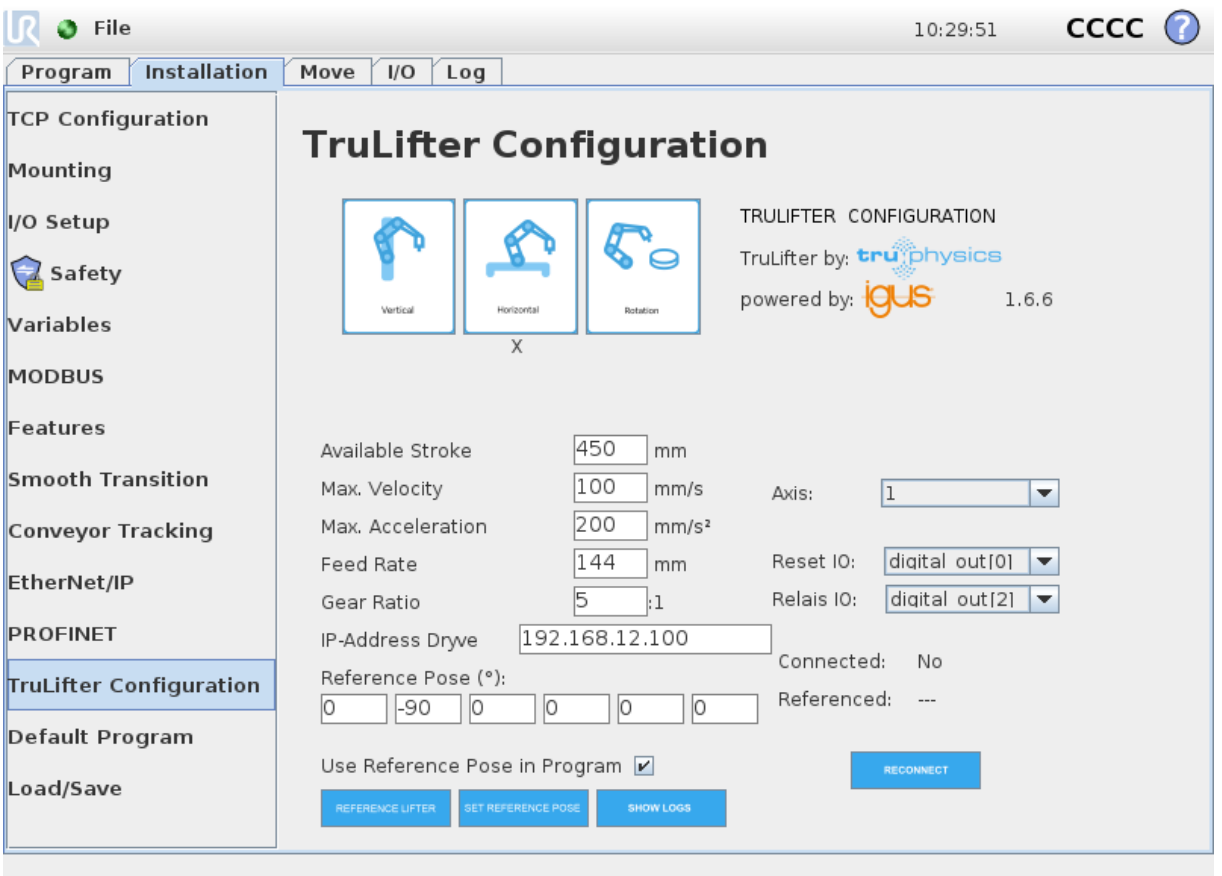

**3.** Tragen Sie unter "IP-Adress TruLifter" die IP-Adresse der igus dryve Motorsteuerung ein und speichern die Installation mit **Save...** → **Save Installation As…**

Beachten Sie: Standardmäßig ist die IP der igus dryve: 192.168.12.100. Der UR muss eine IP-Adresse im selben Subnetz wie die igus dryve Motorsteuerung haben, damit UR und TruLifter miteinander kommunizieren können. Wenn beispielsweise die dryve Motorsteuerung die IP 192.168.1.150 hat, dann muss der UR eine IP-Adresse der Form 192.168.1.X haben, wobei X nicht 150 sein darf. Die Netzwerk-Konfiguration des UR wird im UR-Polyscope Handbuch beschrieben.

- 4. Wählen Sie in der mit "Relais IO" beschrifteten Dropdown-Box den digitalen Ausgang des UR aus, der mit dem **Sicherheitsrelais** verbunden ist.
- **5.** Konfigurieren Sie die folgenden Eingabefelder anhand der Werte, die Sie sich während der Dryve Konfiguration notiert haben (siehe Abschnitt "igus dryve Achsenkonfiguration"). Die Tabelle zeigt welcher Wert aus der Dryve Konfiguration in welches Eingabefeld in der URCaps eingetragen werden muss.

#### **Wert in dryve Konfiguration Muss in URCaps eintragen werden in**

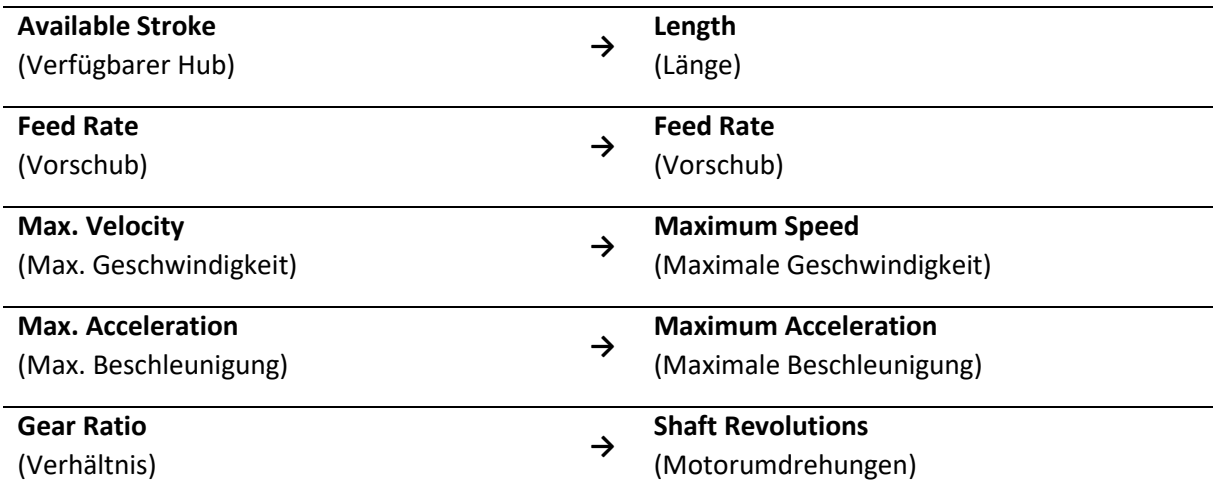

Beachten Sie, dass für **Shaft Revolutions** nur die Zahl eintragen wird, die in der Dryve Konfiguration nicht 1 ist. D.h. wenn **Gear Ratio** mit dem Wert X:1 konfiguriert ist, muss in **Shaft Revolutions** der Wert X stehen.

**6.** Falls nicht schon geschehen, stecken sie den TruLifter Dongle (siehe Abschnitt **[2.9](#page-8-1)**) in einen der USB-Anschlüsse des UR.

**VORSICHT:** Im nächsten Schritt bewegt sich der Lifter potentiell über die gesamte Länge der Achse. Stellen Sie sicher, dass der am Lifter befestigte Roboter dabei mit nichts kollidieren kann.

**7.** Tippen Sie den Button "**REFERENCE LIFTER**" an. Der Lifter fährt daraufhin nach oben, bis er den oberen Endschalter **Limit Switch Positive** (Endlagenschalter Positiv) auslöst.

Der TruLifter ist nun einsatzbereit.

#### <span id="page-12-0"></span>**2.12 URCAPS KONFIGURATION FÜR ROTATION**

Die TruLifter URCaps wird für rotatorische Bewegung konfiguriert, indem der Button mit der Beschriftung "Rotation" angetippt wird (siehe das nebenstehende Bild). Für rotatorische Bewegungen muss die Einstellung Shaft Revolutions (Motorumdrehungen) nicht gesetzt werden, daher wird das entsprechende Eingabefeld bei der Auswahl einer rotatorischen Bewegung ausgeblendet. Der Rest der URCap Konfiguration unterscheidet sich nicht von der Konfiguration für lineare Bewegungen.

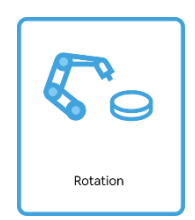

#### <span id="page-12-1"></span>**2.13 MEHRERE ACHSEN**

Die TruLifter URCaps unterstützt die Kontrolle mehrerer Achsen mit demselben UR-Programm. Die Voraussetzung dafür ist ein entsprechender Lizenzcode. Sie müssen bei der Bestellung der Lizenz angeben, wie viele Achsen Sie mit der TruLifter URCaps steuern wollen, und durch die Eingabe des Lizenzcodes wird die URCap dann entsprechend konfiguriert.

Die Konfiguration mehrerer Achsen funktioniert genauso wie die Konfiguration einer einzelnen Achse. Welche der verfügbaren Achsen konfiguriert werden soll kann über die mit "**Axis**" beschriftete Dropdown-Box in der rechten oberen Ecke ausgewählt werden.

#### <span id="page-12-2"></span>**2.14 ÄNDERUNG DER ANZAHL DER ACHSEN**

Da die Anzahl der kontrollierbaren Achsen vom eingegebenen Lizenzcode abhängt, kann sie nur durch Eingabe eines neuen Lizenzcodes geändert werden. Dazu muss zuerst die aktuelle Lizenz entfernt werden.

Um die aktuelle Lizenz zu entfernen, tippen Sie den Button "REMOVE LICENSE" an. Es wird eine Sicherheitsabfrage eingeblendet, die nachfragt ob die Lizenz wirklich entfernt werden soll. Nach der Bestätigung dieser Abfrage wird die Lizenz entfernt, und es kann ein neuer Lizenzcode eingeben werden (Siehe Schritt 2 im Abschnitt "URCaps Einrichtung").

#### <span id="page-12-3"></span>**2.15 TRANSFER POSE**

In TruLifter kann eine sogenannte **Transfer Pose** (Transferstellung) konfiguriert werden. Die Transferstellung ist gegeben durch sechs Gelenkwinkel, die eine Pose definieren in der sich der Roboter befinden muss, bevor eine Referenzfahrt im Programmknoten (siehe unten) möglich ist. Die sechs Eingabefelder stehen dabei von links nach rechts für: Basis, Schulter, Ellbogen, Handgelenk 1, Handgelenk 2, Handgelenk 3.

- **●** Ab V1.1.7 lässt sich die Transfer Pose deaktivieren, daher sollte beim Erstellen von Steuerungsprogramm besonders geachtet werden, dass der Roboter nicht in einer unerwünschten Position auf der Achse verfährt.
- **●** Die Transfer Pose hat keinen Einfluss auf die Durchführung einer Referenzfahrt aus dem Installationsbildschirm, mit dem Button "**REFERENCE LIFTER**". Sie bezieht sich ausschließlich auf die Referenzfahrt im Programmknoten.

#### <span id="page-13-0"></span>**2.16 ZURÜCKSETZEN EINES FEHLERZUSTANDS**

In bestimmten Fällen setzt die igus dryve Motorsteuerung aus Sicherheitsgründen einen Fehlerzustand und nimmt keine Bewegungsbefehle mehr entgegen. Ein Beispiel ist das Auslösen eines der Limit Switches (Endlagenschalter). Eine Auflistung aller möglichen Fehlerzustände findet sich im Handbuch der igus dryve Motorsteuerung.

Wenn ein Fehlerzustand gesetzt ist, ist auch die TruLifter URCaps nicht mehr verwendbar, bis der Fehlerzustand aufgehoben wird. Daher wird in diesem Fall der Verbindungszustand als "ERROR" (anstatt "Yes" oder "No") angezeigt.

Um die igus dryve Motorsteuerung und die TruLifter URCaps wieder in einen einsatzbereiten Zustand zu bringen, muss zuerst die Ursache des Fehlers behoben werden. Wenn dies erfolgt ist, muss der Fehlerzustand in der Motorsteuerung zurückgesetzt werden. Dazu gibt es zwei Möglichkeiten.

Zum einen kann in einem Browser die Konfiguration der Motorsteuerung aufgerufen werden (siehe Abschnitt "**igus dryve Konfiguration**"). Wenn ein Fehlerzustand gesetzt ist, zeigt die Konfiguration in der linken unteren Ecke des Bildschirms einen "Reset" Button an. Durch Anklicken dieses Buttons wird der Fehlerzustand zurückgesetzt. Falls dieser Button keinen Effekt hat, besteht die Ursache des Fehlers weiterhin.

Es gibt auch die Möglichkeit, die TruLifter URCaps den Fehlerzustand automatisch zurücksetzen zu lassen. Hierzu muss einer der digitalen Ausgänge des UR mit dem digitalen Eingang 2X.10 der igus dryve Motorsteuerung verbunden werden (für Details, siehe die Handbücher von UR und Motorsteuerung). Wenn dies erfolgt ist, muss der entsprechende digitale Ausgang des UR in der mit "Reset IO" beschrifteten Dropdown-Box ausgewählt werden.

#### <span id="page-13-1"></span>**2.17 WIEDERHERSTELLEN DER VERBINDUNG BEI VERBINDUNGSABBRUCH**

Die TruLifter URCaps funktioniert nicht, wenn keine Verbindung zwischen UR und igus dryve Motorsteuerung hergestellt werden kann. Mögliche Gründe können ein loses Netzwerkkabel zwischen TruLifter und UR oder eine fehlerhafte Netzwerkkonfiguration des URs sein (siehe Punkt **3** im Abschnitt "URCaps").

Wenn ein Verbindungsproblem behoben wurde, verbindet sich die TruLifter URCaps in den meisten Fällen automatisch wieder mit der igus dryve Motorsteuerung. Manchmal ist es allerdings nötig eine Wiederherstellung der Verbindung manuell auszulösen. Tippen Sie dazu den Button "**RECONNECT**" an.

Falls weiterhin keine Verbindung hergestellt werden kann, starten Sie bitte den UR neu. Falls das Problem weiterhin besteht, wenden Sie sich bitte an den TruPhysics Support für Unterstützung.

# <span id="page-14-0"></span>**3 LIFTER PROGRAMMIERUNG**

#### <span id="page-14-1"></span>**3.1 TRULIFTER PROGRAMMKNOTEN**

Der TruLifter Programmknoten kann wie jeder andere Polyscope Programmknoten in ein Steuerungsprogramm eingefügt werden. Er befindet sich unterhalb der Standard UR-Befehle im Menü "**URCaps**".

Mit dem TruLifter Programmknoten können Bewegungsbefehle an den Lifter geschickt werden. Damit dies funktioniert, muss eine Verbindung zum Lifter bestehen und der Lifter muss referenziert sein. Der aktuelle Zustand dieser zwei Bedingungen wird im TruLifter Programmknoten in der untersten Zeile angegeben, auf dem folgenden Bild rot markiert:

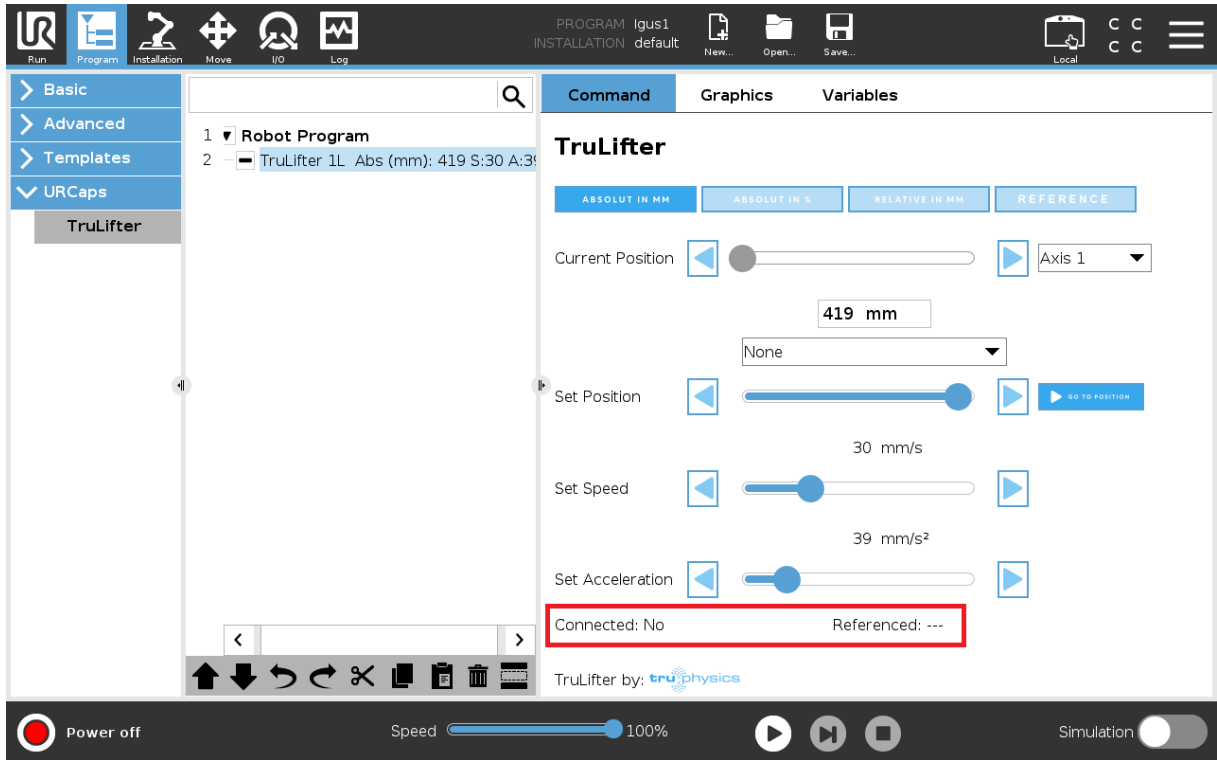

#### Seite **16** von **25**

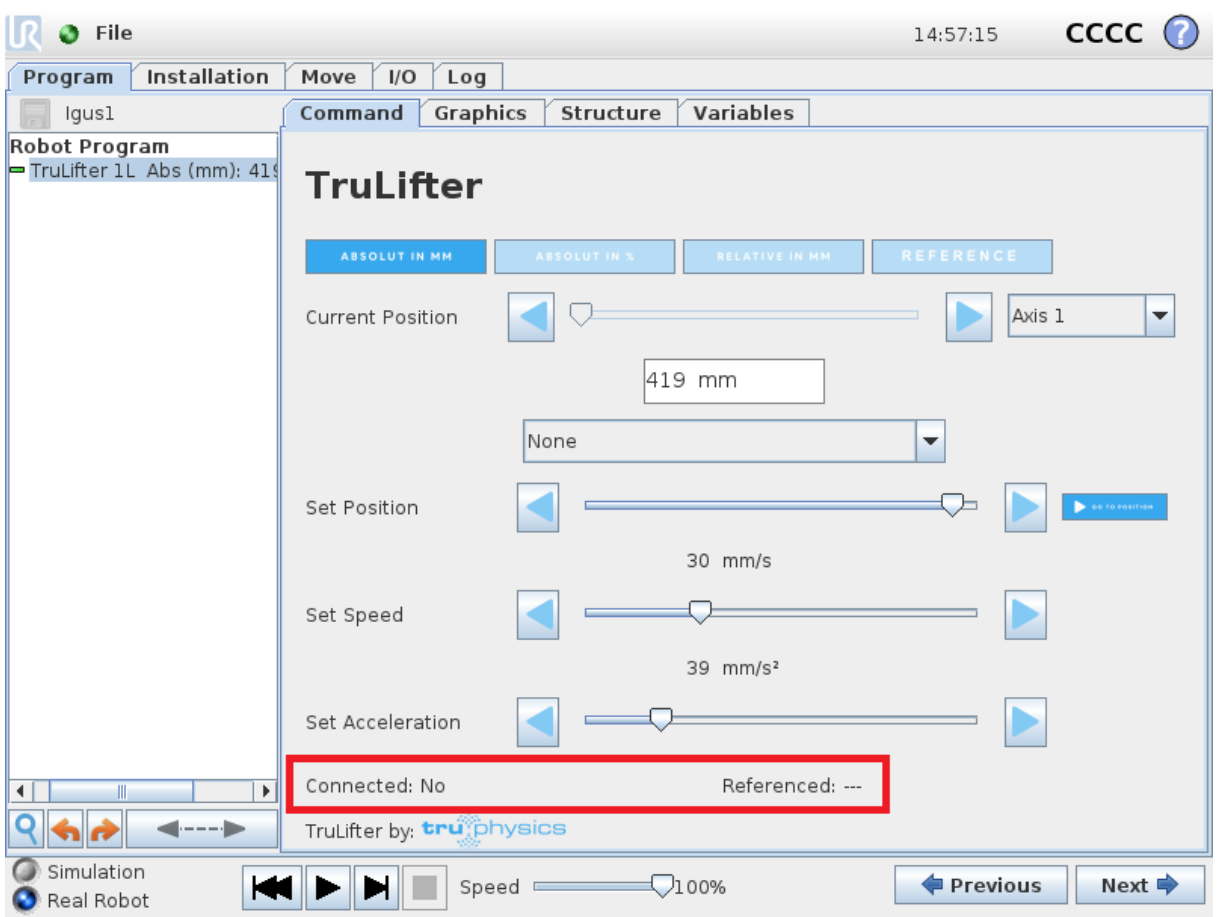

Verbindungsaufbau und Referenzierung werden im Abschnitt URCap Einrichtung beschrieben.

#### <span id="page-15-0"></span>**3.2 REFERENZIERUNG IM PROGRAMMKNOTEN**

Um Bewegungsbefehle ausführen zu können muss der TruLifter referenziert sein. Der Lifter wird durch die Durchführung einer **Referenzfahrt** referenziert. Dabei fährt der Lifter nach oben, bis er den oberen Endschalter **Limit Switch Positive** (Endlagenschalter Positiv) auslöst.

Eine Referenzfahrt kann auf zwei Wegen ausgelöst werden.

- 1. Durch antippen des "REFERENCE LIFTER" Buttons im Installation Reiter des TruLifters.
- 2. Durch Einfügen eines Referenzknotens in ein Polyscope-Programm.

### **Referenzknoten**

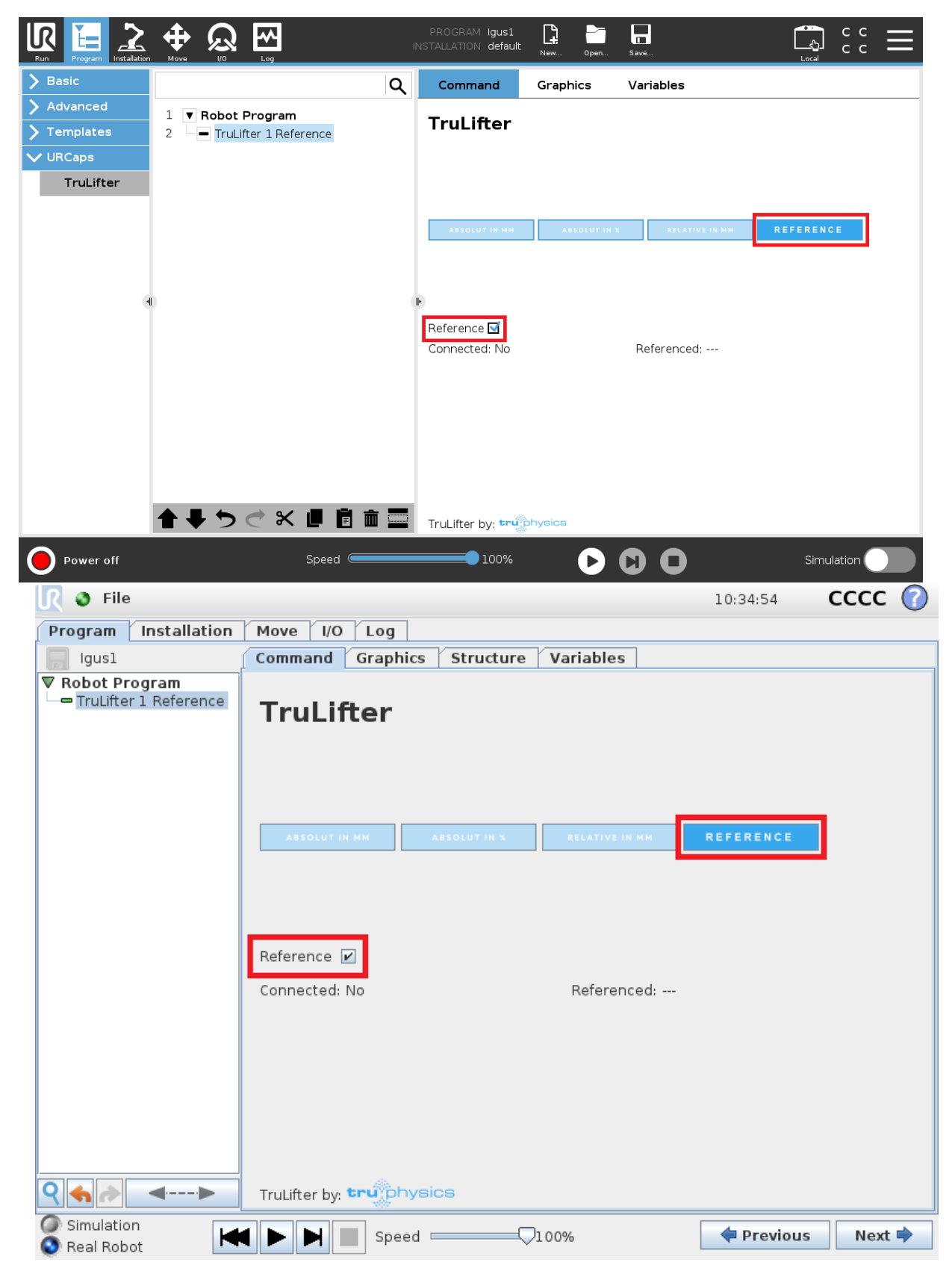

Ein Referenzknoten wird in ein Polyscope-Programm eingefügt, indem dem Programm ein TruLifter Programmknoten hinzugefügt wird. Dann muss der Reiter "REFERENCE" ausgewählt und die Checkbox "**Reference**" markiert werden. Der Reiter und die Checkbox sind im folgenden Bild rot markiert.

Wenn im Programmablauf ein Referenzknoten erreicht wird und der TruLifter nicht bereits referenziert ist, dann führt der TruLifter eine Referenzfahrt durch und fährt dann mit dem restlichen Programmablauf fort.

Beim Einfügen eines Referenzknotens muss beachtet werden, das sich der Roboter für die Referenzfahrt in der "Reference Pose" (Referenz Position) befinden muss, die im Installation Reiter konfiguriert ist (siehe Abschnitt "Sonstige Konfiguration"). Falls im Programmablauf ein Referenzknoten erreicht wird, und der Roboter befindet sich nicht in der Reference Pose, dann bricht der Programmablauf mit einer Fehlermeldung ab. Dies stellt sicher, dass sich der Lifter nie bewegt während sich der UR in einer undefinierten Position befindet.

Es bietet sich an, einen Referenzknoten direkt auf einen UR-Bewegungsbefehl folgen zu lassen, der den Roboter in die Reference Pose bringt.

#### <span id="page-18-0"></span>**3.3 BEWEGUNGSBEFEHLE**

Der TruLifter Programmknoten bietet vier verschiedene Möglichkeiten den Lifter zu bewegen. Drei davon sind für Linearachsen geeignet, und die vierte für rotatorische Bewegungen. Die folgenden Bilder zeigen alle verfügbaren Bewegungsbefehle.

 $\begin{array}{ccc} & & c & c \\ \hline \Phi & c & c \end{array}$  $\overline{\mathbf{H}}$ </u>  $\mathbf{D}$ llRl I₩ Igus1<br>default  $\Omega$ 크 Basio Command Q Graphics Variables 1 V Robot Program **TruLifter**  $-$  TruLifter 1L Abs (mm): 419 S:30 A:3  $\overline{z}$  $\overline{\mathbf{v}}$  URCaps TruLifter Axis 1  $\overline{\phantom{0}}$ Current Position 419 mm None Set Position 30 mm/s Set Speed 39 mm/s<sup>2</sup> Set Acceleration Referenced: ---Connected: No  $\left| \left| \right|$  $\overline{\phantom{a}}$ ▶╄うぐ╳▐▌▆▀ TruLifter by truph  $\bullet$ 100% Simulation Power off Speed <sup>(</sup>  $\boldsymbol{\Omega}$ Ø O  $cccc$  $\bullet$  File 14:57:15 Move 1/0 Log Program Installation Command Graphics Structure Variables Igusl **Robot Program** TruLifter 1L Abs (mm): 419 **TruLifter**  $\Box$ Axis 1  $\blacktriangledown$ Current Position 419 mm None ÷ Set Position 30 mm/s  $\overline{O}$ Set Speed 39 mm/s<sup>2</sup> Set Acceleration Connected: No Referenced: --- $\blacksquare$  $\overline{\phantom{a}}$  $\blacksquare$  $967$ TruLifter by: truphysics  $\leftarrow$ Simulation ٠ Speed =  $\bigcirc$ 100% **E** Previous Next  $\Rightarrow$ м ÞШ Real Robot

Absolute Bewegung mit Zielangabe in Millimetern (Linearachse):

 $\overline{\mathbf{E}}$ PROGRAM Igus1<br>INSTALLATION default  $\blacksquare$  $\begin{array}{ccc} c & c \\ c & c \end{array}$ ⊕  $\mathbb{R}$ llR  $\Omega$  $\overline{\mathcal{L}}$  $\sum$  Basio Q Command **Graphics** Variables > Advanced 1 **v** Robot Program **TruLifter**  $\blacksquare$  TruLifter 1L Abs (%) : 70 S:30 A:39  $\sum$  Templates  $\overline{c}$  $\overline{\mathbf{v}}$  URCaps TruLifter  $\overline{\phantom{0}}$  70% Set Position in % 30 mm/s ь Set Speed  $\blacksquare$ 39 mm/s<sup>2</sup> Set Acceleration ◢ Þ  $\bullet$  0.0 TO POSITIO Connected: No Referenced: ---◆ → っぺ ※ ■ 自血量 TruLifter by: truphysics  $\bigcirc$  100% O Q Power off O Simulation ( Speed D R & File  $\mathsf{cccc}\ \mathsf{C}$ 10:34:09 Program | Installation Move 1/0 Log Command Graphics Structure Variables Igusl **Robot Program** TruLifter 1L Abs (%) : 70 S **TruLifter** ∩  $= 70%$ Set Position in % 30 mm/s Set Speed O 39 mm/s<sup>2</sup> Set Acceleration ъ Referenced: ---Connected: No  $\blacksquare$  $\overline{\phantom{a}}$  $\mathbb{I}$  $Q|A|$ TruLifter by: truphysics  $\leftarrow$ Simulation  $\nabla$ 100% Previous Next →  $Speed =$ ю ы ш Real Robot

Absolute Bewegung mit Zielangabe in Prozent (Linearachse):

Bewegung relativ zur aktuellen Position (Linearachse):

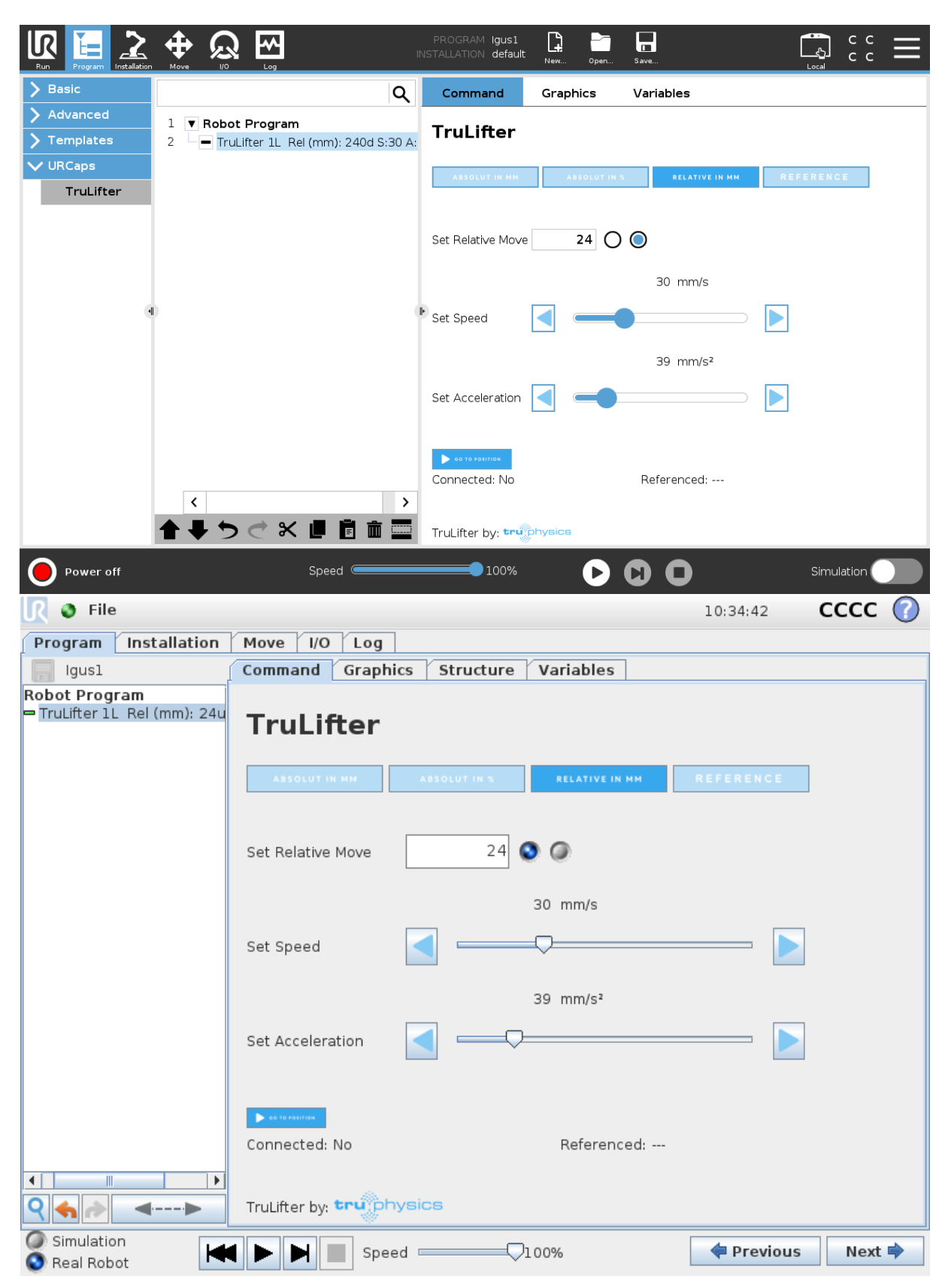

#### Rotatorische Bewegung :

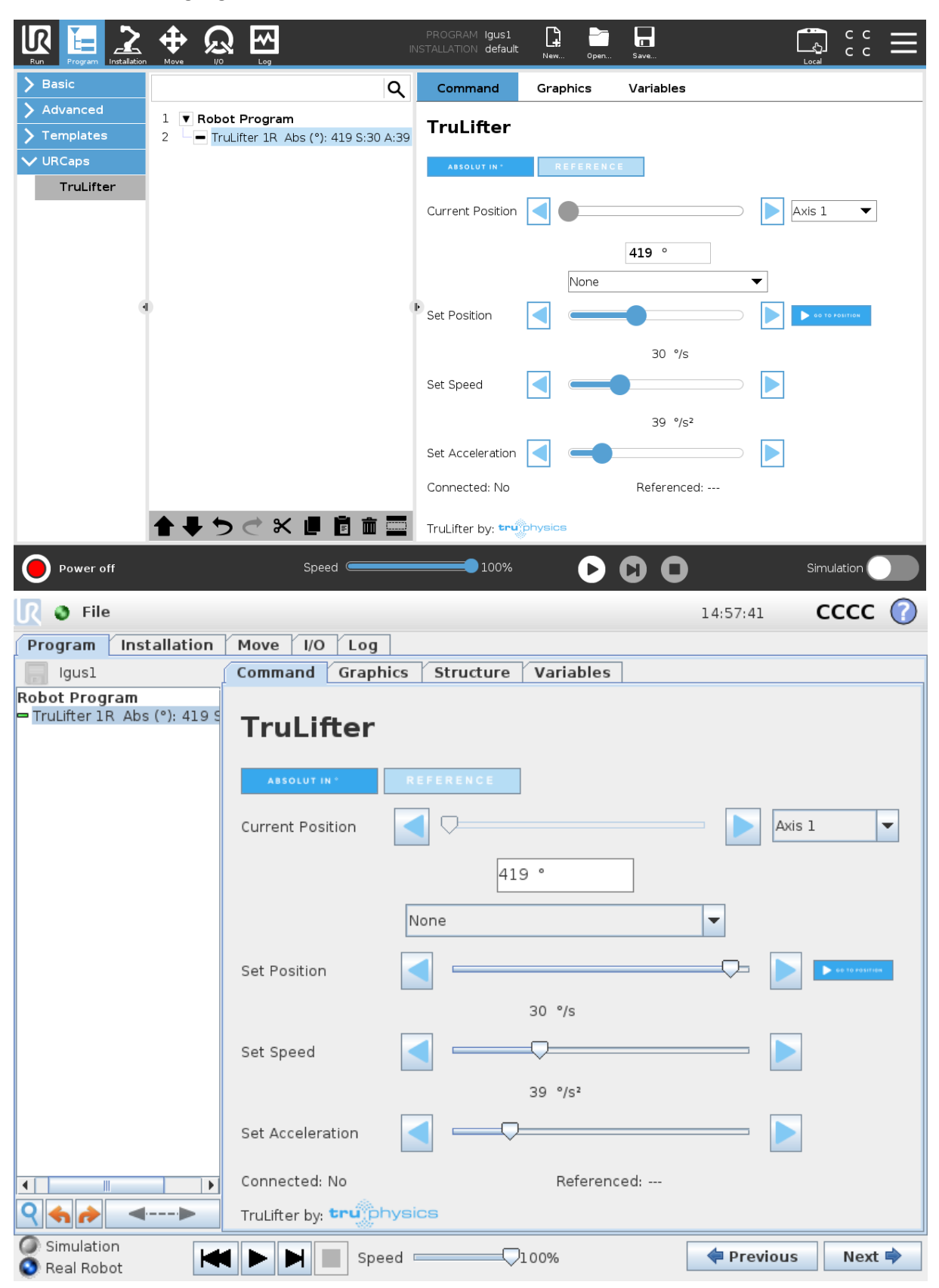

Alle vier Befehle haben die Möglichkeit die Geschwindigkeit und Beschleunigung der TruLifter Bewegung zu konfigurieren, wobei die im Installation Reiter festgelegten Maxima berücksichtigt werden.

Alle vier Befehle haben zudem einen Button, der eine sofortige Ausführung des Befehls bewirkt, ohne dass ein Programm läuft, vorausgesetzt der Lifter ist referenziert.

Ansonsten gelten folgende Besonderheiten.

#### <span id="page-22-0"></span>**3.4 ABSOLUTE BEWEGUNG MIT ZIELANGABE IN MILLIMETERN**

Dieser Befehl lässt den Lifter zu einer bestimmten Position fahren, angegeben in Millimetern. Die Position 0mm liegt dabei beim unteren Endschalter **Limit Switch Negative** (Endlagenschalter Negativ).

In der zweiten Zeile wird die Zielposition festgelegt, zu der der Lifter fährt, wenn im Programmablauf dieser Knoten erreicht wird.

Dieser Befehl hat eine Anzeige der aktuellen Lifter-Position in der obersten Zeile. Mit den Pfeilen links und rechts dieser Anzeige kann der Lifter direkt in die entsprechende Richtung bewegt werden, solange kein Programm läuft und der Lifter referenziert ist.

#### **Mehrere Achsen**

Falls die TruLifter URCaps für die Kontroller mehrerer Achsen konfiguriert ist, bezieht sich jeder Bewegungsbefehl immer auf genau eine spezifische Achse. Die Achse kann mit der **oberen Dropdown-Box** neben der Anzeige der aktuellen Position ausgewählt werden.

#### **Direkte Angabe der Zielposition**

Die Zielposition für einen Bewegungsbefehl kann mithilfe des "Set Position"-Sliders ausgewählt werden.

#### **Zielposition aus Programmvariable**

Alternativ zu dem "Set Position"-Slider kann die Zielposition auch aus einer Programmvariable ausgelesen werden. Die Variable muss dazu vor dem Bewegungsbefehl definiert werden und eine Ganzzahl enthalten.

Um die Zielposition aus einer Variablen auszulesen, muss der Name der Variablen in der **unteren Dropdown-Box** neben der Anzeige der aktuellen Position ausgewählt werden. Falls stattdessen die Angabe des "Set Position"-Sliders benutzt werden soll, muss in dieser Dropdown-Box der Eintrag "None" ausgewählt werden.

#### <span id="page-22-1"></span>**3.5 ABSOLUTE BEWEGUNG MIT ZIELANGABE IN PROZENT**

Dieser Befehl lässt den Lifter zu einer bestimmten Position fahren, angegeben in Prozent der Achsenlänge. Die Position 0% liegt dabei beim unteren Endschalter **Limit Switch Negative** (Endlagenschalter Negativ).

#### **Bewegung relativ zur aktuellen Position**

Dieser Befehl bewegt den TruLifter eine bestimmte Distanz nach oben oder unten, relativ zur aktuellen Position.

#### **Rotatorische Bewegung**

Dieser Bewegungsbefehl funktioniert wie der Befehl "Absolute Bewegung mit Zielangabe in Millimetern", mit dem einzigen Unterschied das die Zielposition in Grad angeben wird. Der Befehl bietet dieselben Einstellungen hinsichtlich mehrerer Achsen und Angabe der Zielposition.

# **Kontaktinformation für Support**

TruPhysics GmbH

Seyfferstraße 34, 70197 Stuttgart, Deutschland

Telefon: +49 711 40040510

E-Mail: info@truphysics.com